## **How to install the Blue Wave VIS Spectrometer**

## **Updated: 28th December' 2015**

- 1. Visit website [www.stellarnet.us](http://www.stellarnet.us/)
- 2. Click on the **download** section of our website
- 3. Right click on **SWDriver64.exe** and choose save target as (internet explorer) or save link as (firefox)
- 4. Save the file to your desktop
- 5. Right click on **SWUpdate.exe** and choose to save target as and save on your desktop
- 6. Right click on the **SWUpdate.exe** file on your desktop
- **7.** Choose **"Run as administrator"**
- 8. A rainbow colored **SpectraWiz** icon should come up on your desktop along with a Comand Prompt telling you to press any key to continue
- 9. Now we can install the drivers.
- **10.** Right click on the **SWDriver64.exe** icon on your desktop and choose to **"Run as administrator"**
- 11. A command prompt will pop up and look like there is an error message but it is normal if it looks like the image below

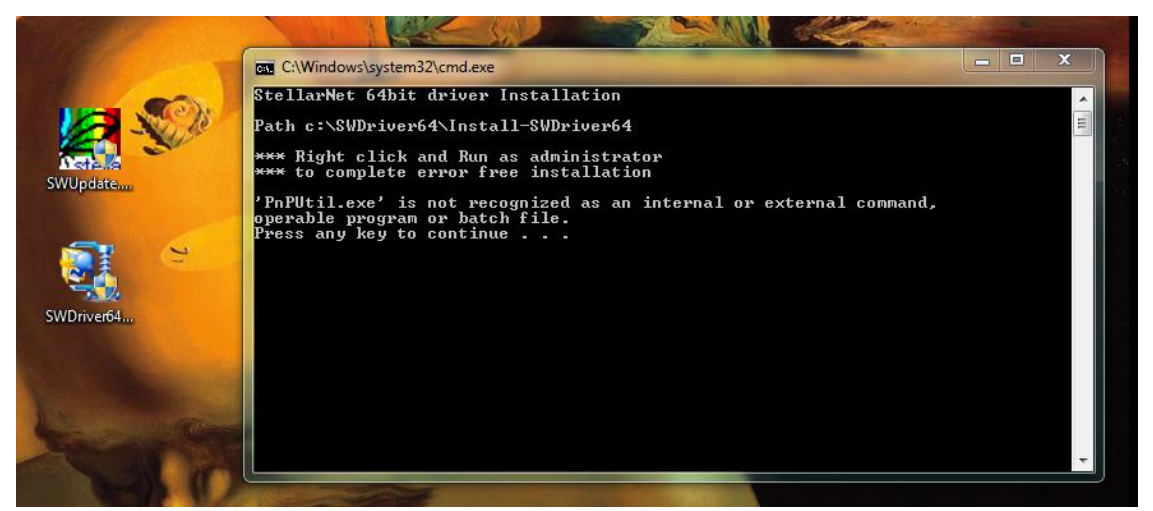

- 12. Now you need to open windows explorer
- 13. Right click on the start menu and choose **"open windows explorer"**
- 14. In the left hand panel, scroll down to the **C: drive and left click on it to display its contents in the**

## **right hand panel**

- 15. There should be a folder called **SWDriver64**
- 16. Open this folder
- 17. Right click on **Install-SWDriver64.bat**

18. Choose **"Run as administrator"**

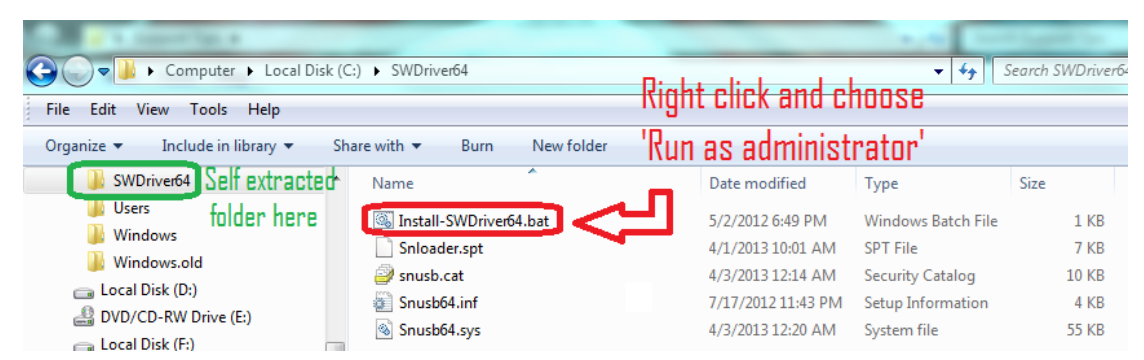

19. If the **spectrometer is not plugged in** when you run this file, **it will say this**:

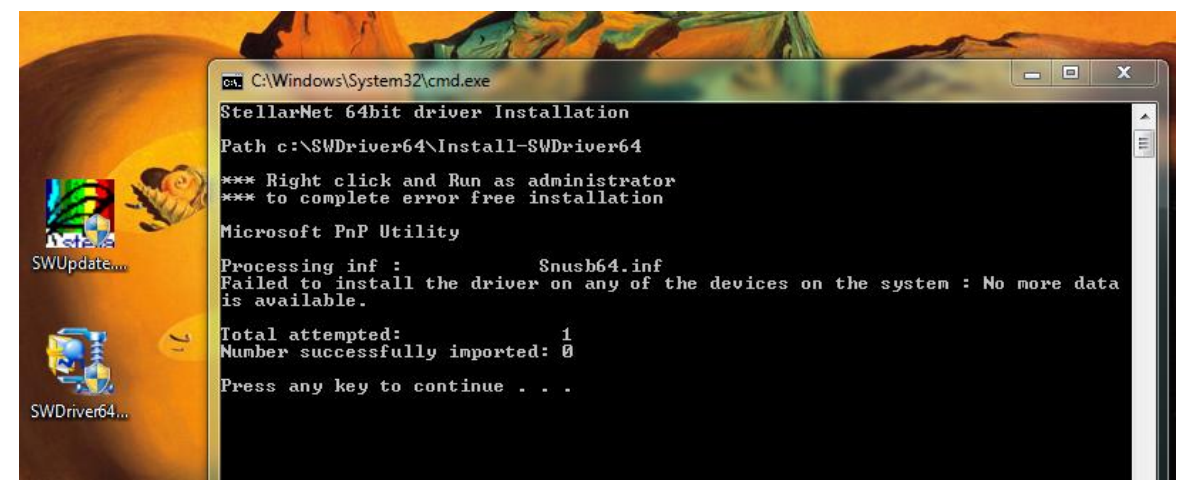

- 20. If you plug in the USB for the spectrometer into a properly functioning USB port, your instrument's green light should turn on.
- 21. If your green light doesn't turn on after following the above steps exactly, try following the steps again. If the 2<sup>nd</sup> attempt doesn't work try installing on a different USB port.

## **FOR 32BIT:**

- 1. **-**Make sure you right click on the **SWDrivers.zip** file on our website and save it to your desktop.
- 2. -Unzip it/extract it to your desktop by right clicking and choosing extract or unzip.
- 3. -The procedure will vary for each version of windows but the driver must be installed manually from the Windows Device Manager. To find the device manager you can usually find under the icon view of the Control Panel.
- 4. -With the spectrometer plugged in, find the "**Unknown**" device under the USB section, right click and choose "**Update Driver**." **Do** *not* **pick the option which searches automatically.**

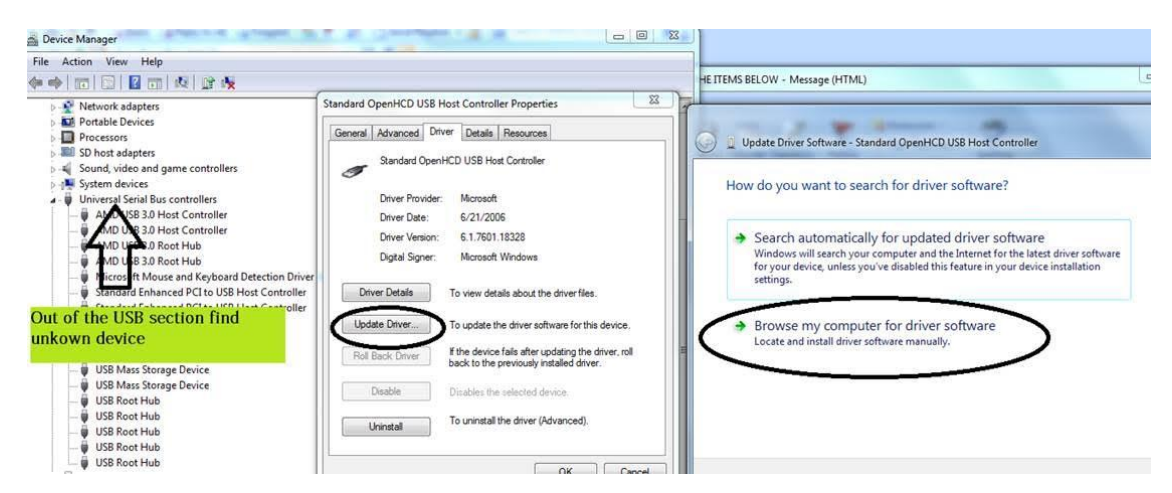

5. Do pick the option which appears to manually search in a specific location or a deeper option may appear which says "**Have Disk.**" For all modern spectrometers, the file is **C:\Users\(YOUR NAME)\Desktop\SWDrivers13\SWDrivers-USB2-Spectrometers\WinXP-Vista-7\snusb.inf**

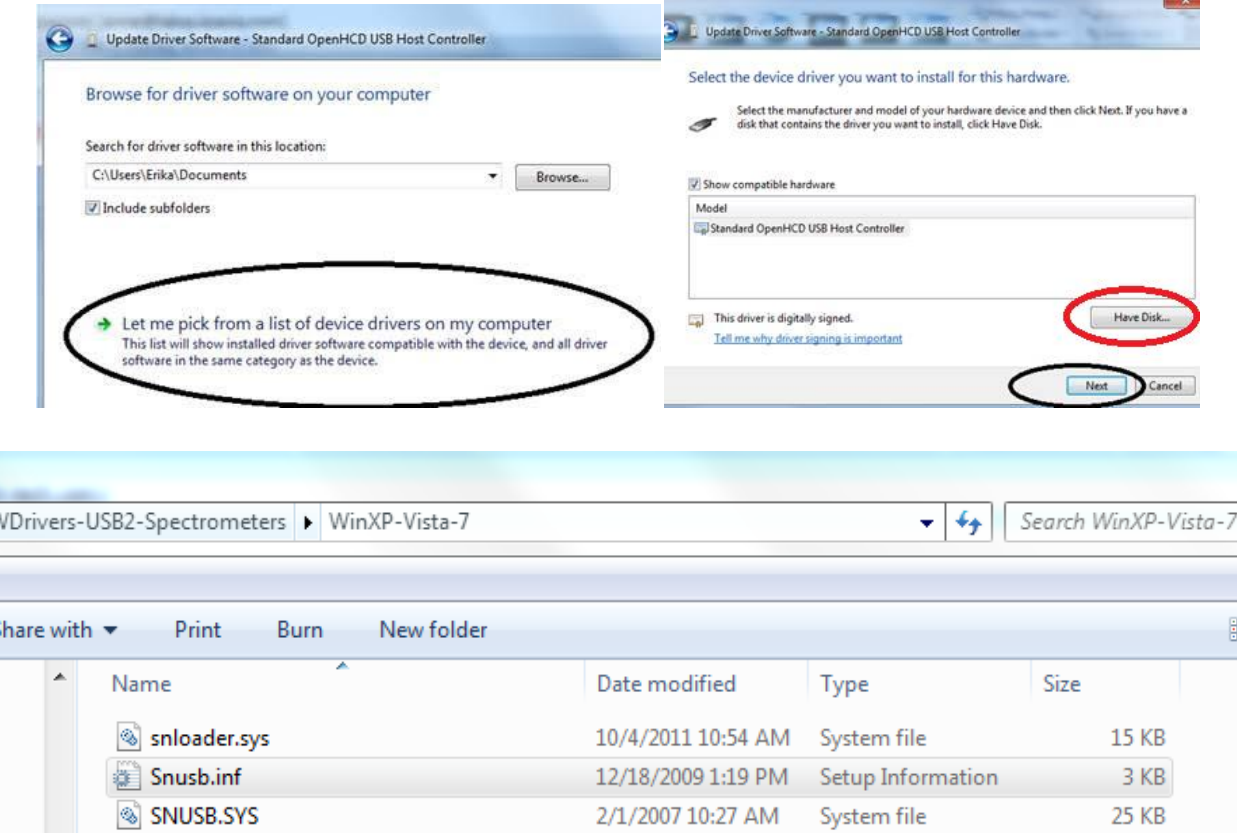

š